## **この資料の対象:ソフトウェア開発者**

アプリケーションのパフォーマンス最適化に注目する開発者

- パフォーマンスのエキスパートである必要はなりません
- しかし、アプリケーション自体のことは熟知していることが前提です

インテル® グラフィックスやインテル® Iris™ グラフィックス向け に開発を行う

インテル® VTune™ Amplifier XE パフォーマンス・アナライザー を使用する

 ここで紹介するパフォーマンスに関する情報は、他のツール(PTU など)にも適用 できますが、ここではインテル® VTune™ Amplifier XE に注目します

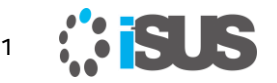

## **このスライドの使い方**

一度スライドを読み通して、データ収集時に再度見てください

パフォーマンス解析は、何度かの繰り返しで達成されることを忘 れないでください

ソフトウェアの最適化は、以下を行ってから始めてください:

- 任意のコンパイラー最適化オプションを適用(/O2、/QxAVX2 など)
- 適切なワークロードを選択
- 基準となるパフォーマンスの測定

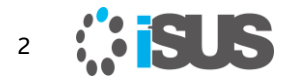

### **インテル® HD グラフィックスと インテル® Iris™ グラフィックス向けの ソフトウェアをチューニングするため インテル® VTune™ Amplifier XE を使用する**

**Ver.1.0**

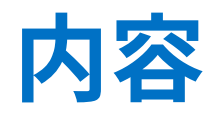

- インテル® HD グラフィックスとインテル® Iris™ グラフィックスの 概要
- インテル® VTune™ Amplifier XE の GPU サポート
- ソフトウェアの最適化ステップ
	- CPU / GPU の並行性を調査
	- GPU の動作を確認
	- GPU の利用状況を確認
	- 時間軸で確認
	- コンテキスト固有のメトリックを調査
- OpenCL\* カーネル実行の調査
- ■インテル® Media SDK タスクの実行を調査 (Linux\* のみ)

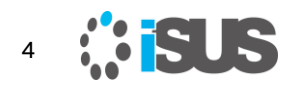

## **インテル® プロセッサー・グラフィックス/ GPU の概要**

### **主なグラフィックス・テクノロジー**

- 実行ユニット (EU) = 汎用コア
- "スライス" には EU、サンプラー、キャッシ ュなどが含まれる
- 固定機能は "アンスライス" に含まれる
- eDRAM はキャッシュを追加し、帯域幅を 増加

#### **各プロセッサー・グラフィックス**

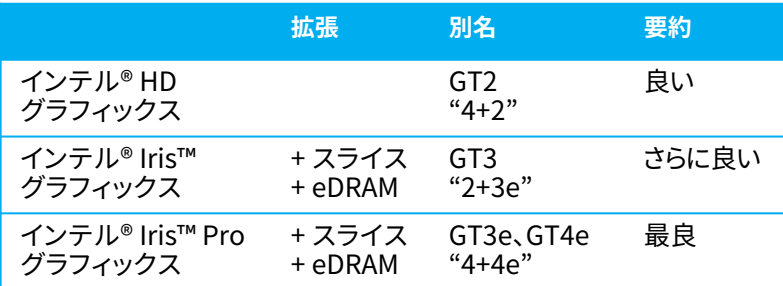

[インテル® プロセッサー・グラフィックス](http://www.isus.jp/media/intel-graphics-developers-guides/)

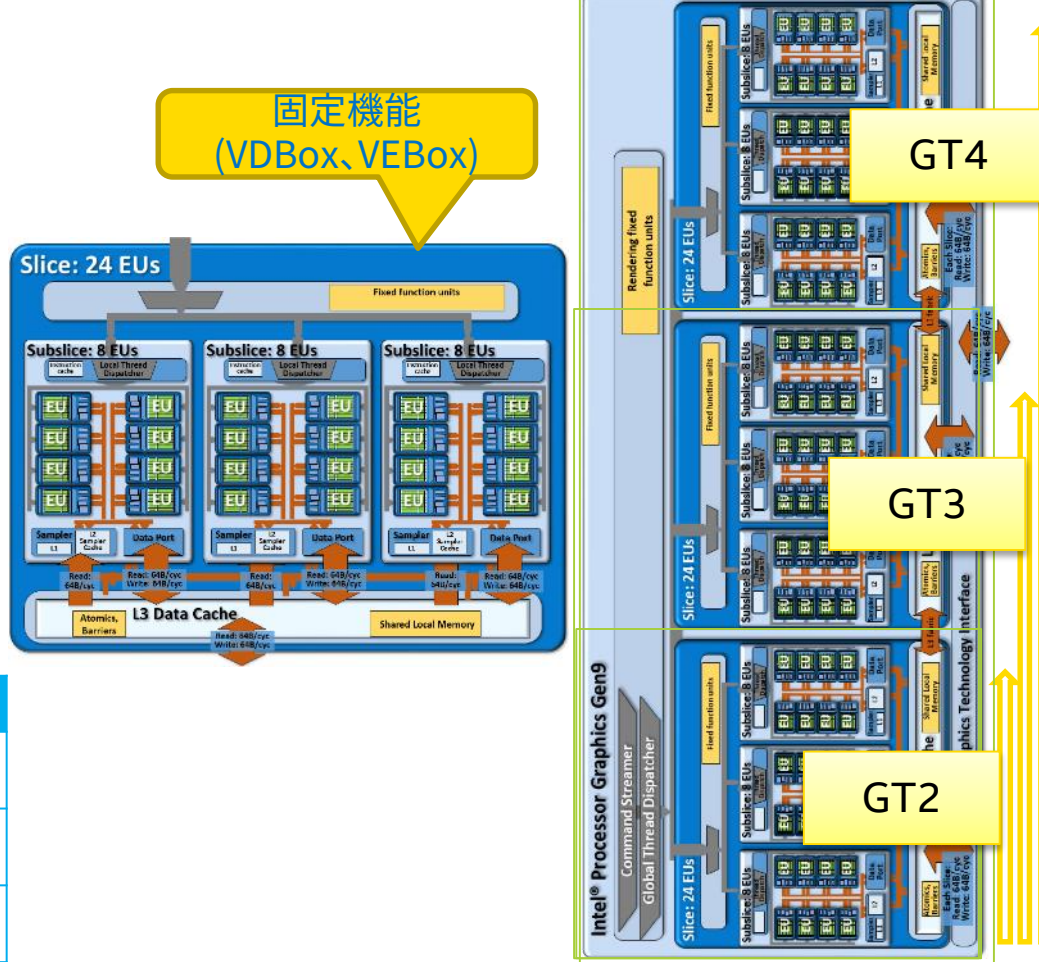

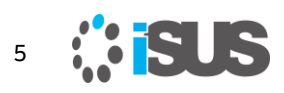

### **コーデックとフレーム処理は 固定機能と実行ユニットを使用**

### **ビデオ・エンコーディング**

ENC= EU+VDBox VME (MB タイプ、動きベクトル、ビット配分/BRC) PAK = VDBox (残差パッキングとエントロピー・コーディング) VDENC = 省電力エンコード (第 6 世代インテル® Core™ プロセッサー・ファミリー以降)

**ビデオ・デコーディング** BSD=VDBox デコード

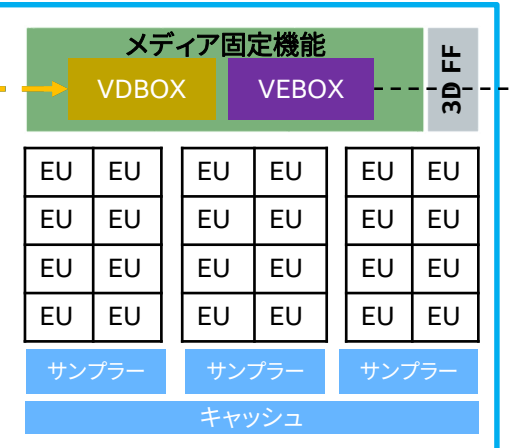

VPP

#### VPHal ビデオ処理ハードウェア・

アクセラレーション・レイヤー

#### VEBox

- デインターレース
- ノイズ除去 (Luma/Chroma)
- フレームレート変換
- 色空間変換
- 合成/アルファ・ブレンディング
- スケーリング

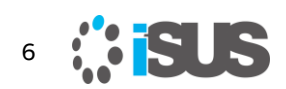

Copyright © 2017 iSUS. 無断での引用、転載を禁じます。\* その他の社名、製品名などは、一般に各社の表示、商標または登録商標です。

**インテル® HD グラフィックスのイベント**

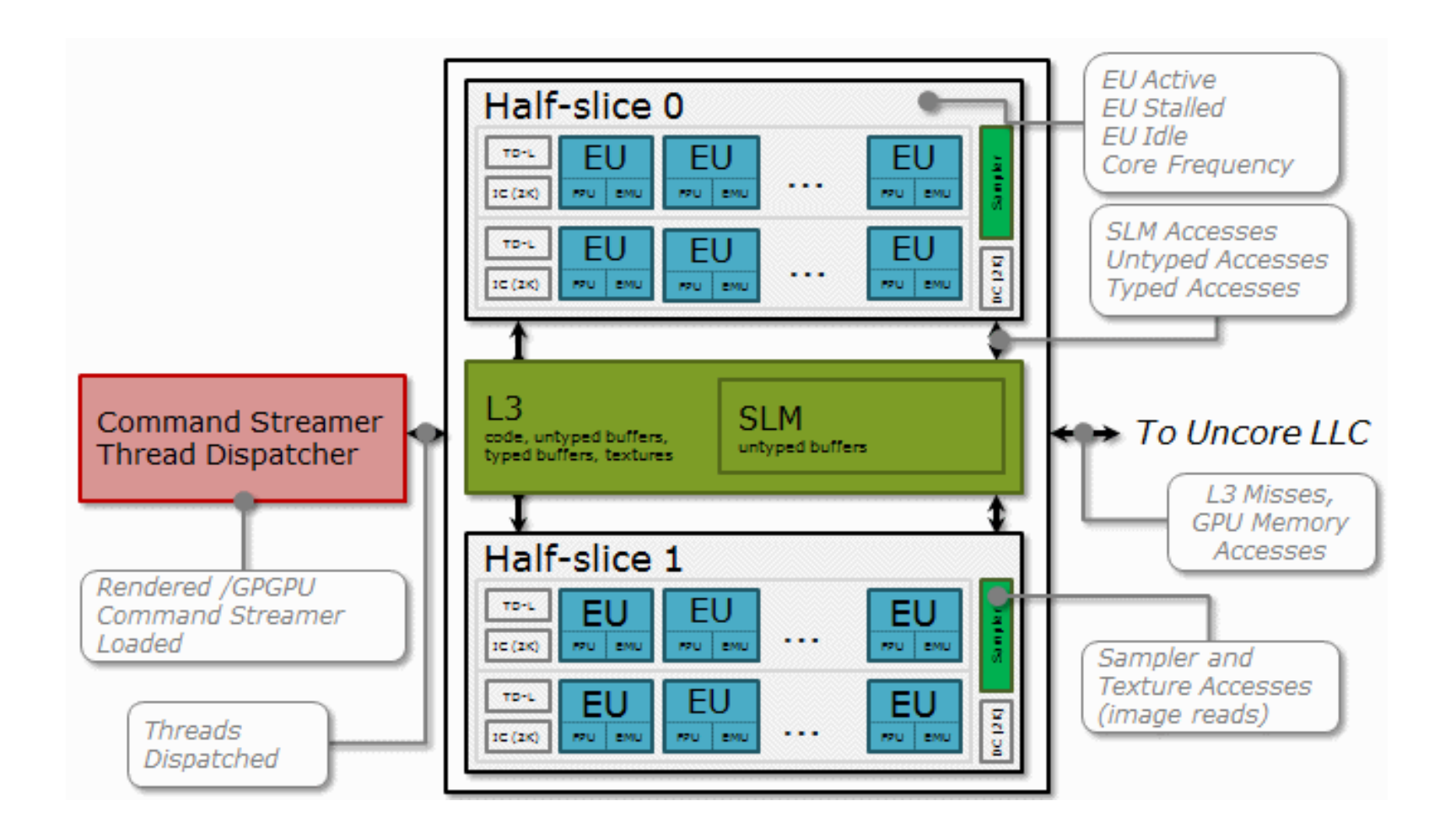

7 7

Copyright © 2017 iSUS. 無断での引用、転載を禁じます。\* その他の社名、製品名などは、一般に各社の表示、商標または登録商標です。

## **インテル® VTune™ Amplifier XE**

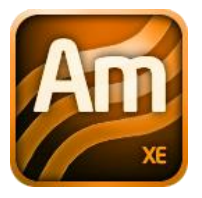

インテル® VTune™ Amplifier XE の機能:

- 複数の収集タイプ
	- ホットスポット
	- 帯域幅
	- イベント・ベース・サンプリング
- 全ての解析タイプを タイムライン表示へ統合
- ソースとアセンブリー表示
- C/C++、Fortran、Java、 アセンブリー、.NET との互換性
- Visual Studio\* への統合、 Call Stack Mode: Only user functions view Inline Mode: on v コマンドラインでの利用、もしくは Windows® と Linux\* 向けスタンドアロン・インターフェイスを利用

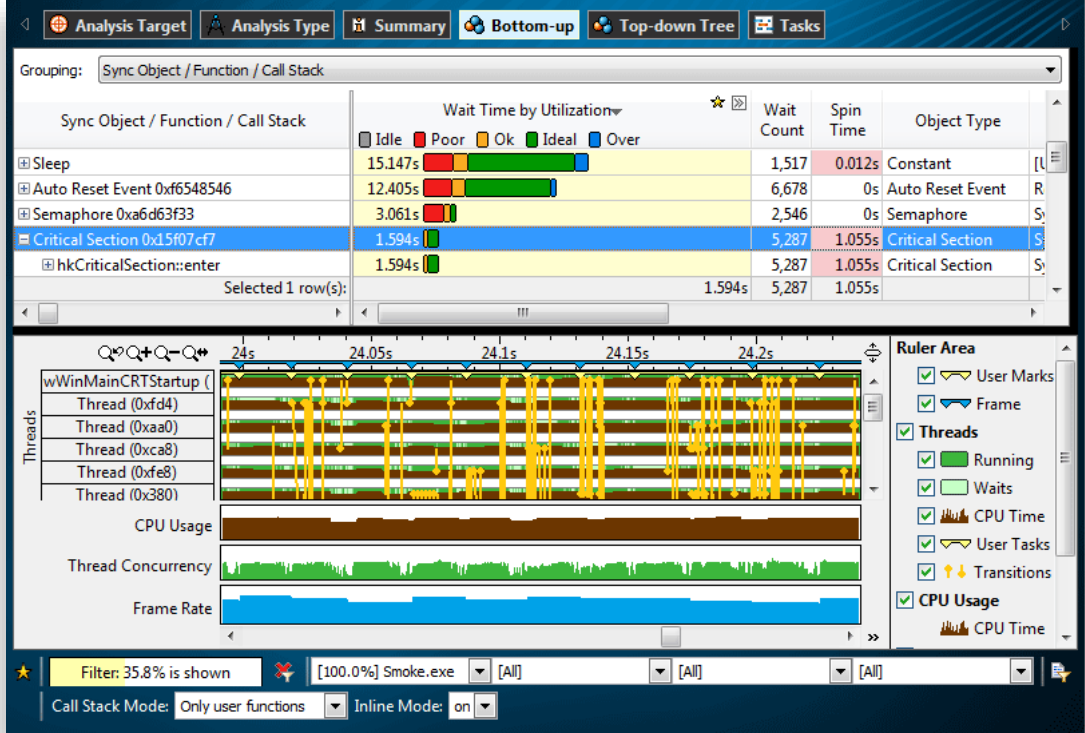

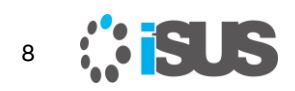

## **インテル® Vtune™ Amplifier の GPU 向けの オプション**

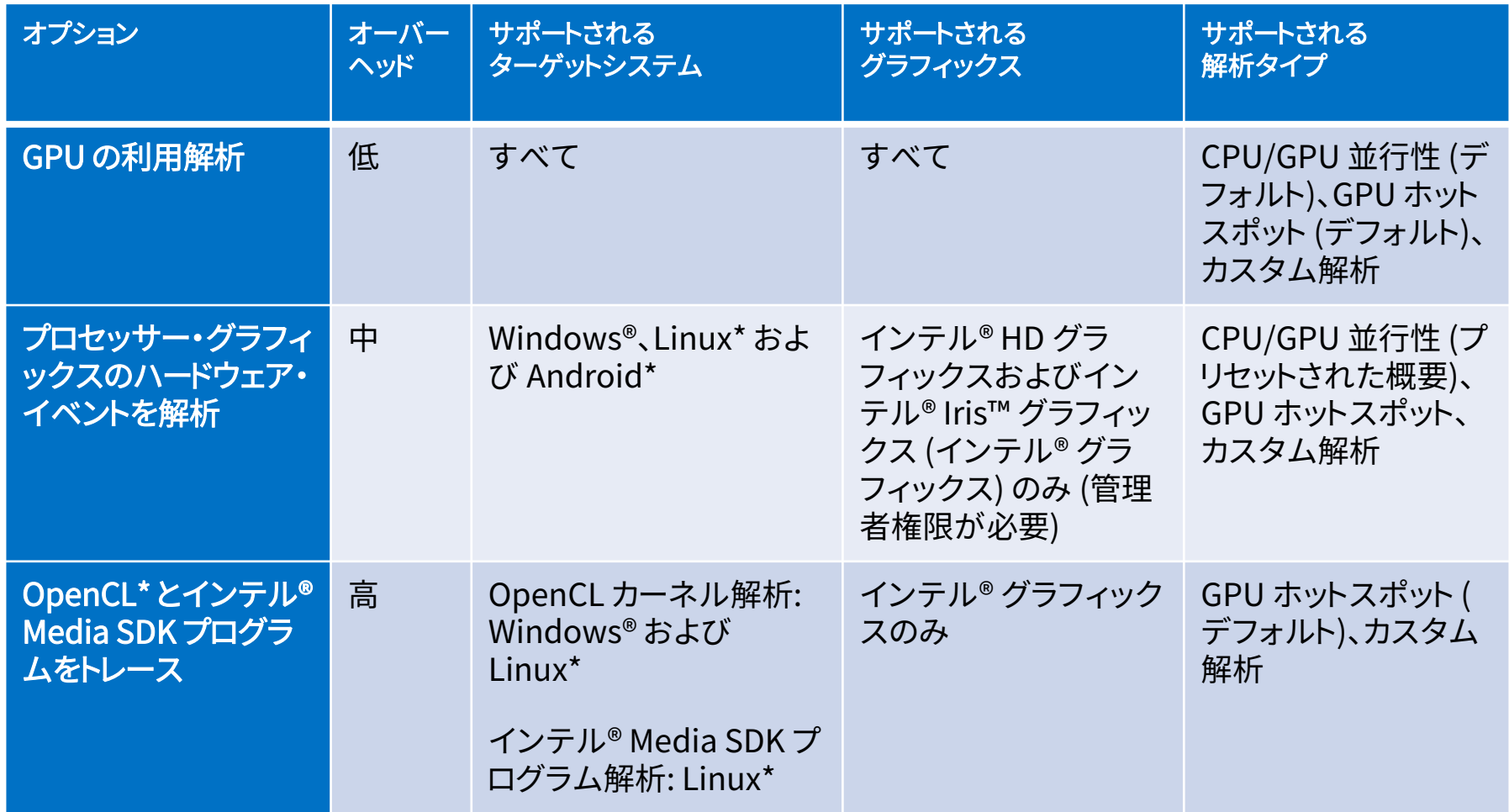

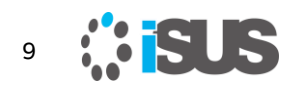

## **インテル® Vtune™ Amplifier で GPU の 解析を行うには**

レンダリング、ビデオ処理、および計算向けにグラフィックス処理ユニット (GPU) を使用するアプリケーションのプロファイルを行うためインテル® VTune™ Amplifier XE を使用します。インテル® VTune™ Amplifier XE は、 CPU と GPU の両方のアクティビティーを監視し、解析して関連付けることがで きます

- インテル® VTune™ Amplifire XE による GPU 解析向けには、次の手順が考えられます:
- 1. アプリケーションが GPU 依存であるかどうかを特定するため、CPU/GPU 並行性解 析を実行します
- 2. インテル® Media SDK と OpenCL\* ソフトウェア・テクノロジーを使用する GPU 依 存のアプリケーションを詳しく解析するため、GPU Hotspots (GPU ホットスポット) 解析を実行します
	- GPU ハードウェア・メトリックの調査
	- OpenCL\* カーネル実行の調査
	- インテル® Media SDK タスクの実行を調査 (Linux\* のみ)

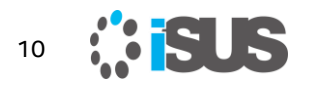

# **GPU 解析オプションを有効にする**

- 1. インテル® VTune™ Amplifier XE ツールバーの DNew Analysis ボタンをクリック Analysis Type 設定ウィンドウが開きます
- 2. 左フレームの Analysis ツリーから、該当する Analysis タイプを選択します 例えば: GPU Hotspots、CPU/GPU Concurrency

右のペインは、選択された Analysis タイプの設定オプションで更新されます

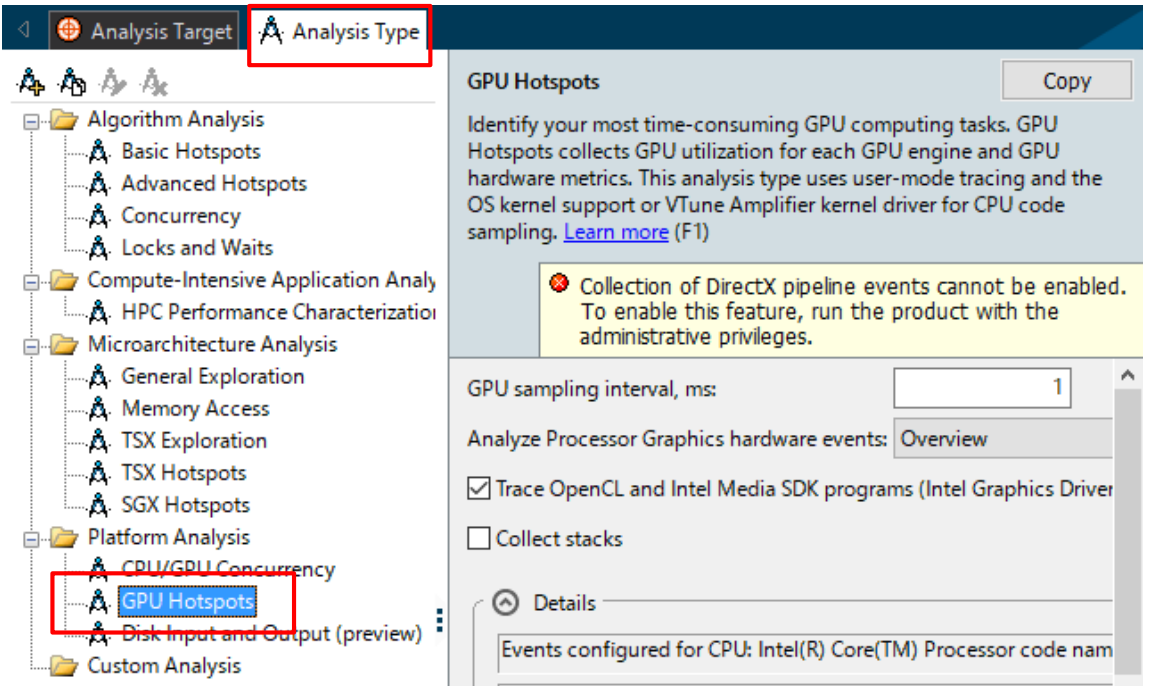

11

Copyright © 2017 iSUS. 無断での引用、転載を禁じます。\* その他の社名、製品名などは、一般に各社の表示、商標または登録商標です。

# **CPU/GPU の並行性を調査**

CPU/GPU [並行性解析](https://software.intel.com/node/d6935acd-b870-442d-96d2-006b72cdf038) (英語) を実行して、時間軸における GPU 使用率を調 査し、アプリケーションや処理フェーズの一部が CPU もしくは GPU 依存であ るかを確認します。

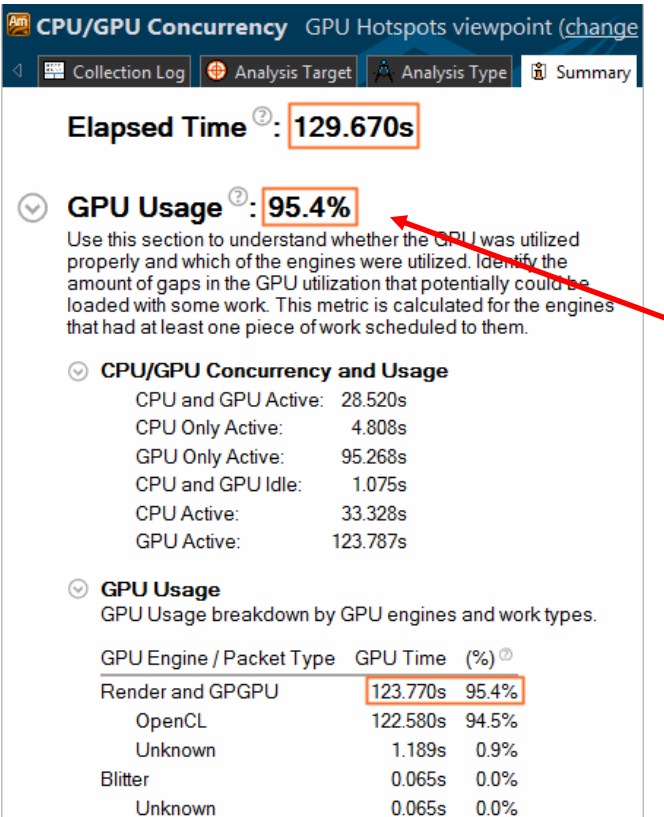

この例は、GPU 依存のアプリケーションの 解析結果を示しています

[Summary] ウィンドウで、**Elapsed time (経過時間)** の大部分を **GPU Time (GPU 時間)** が占めていることが分かります

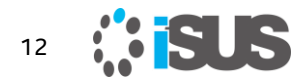

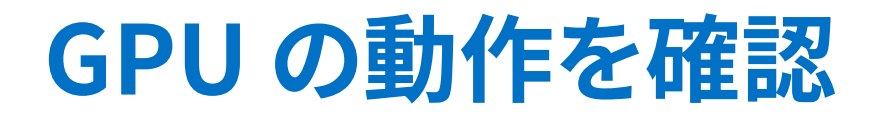

[Platform ([プラットフォーム](https://software.intel.com/node/12cbd40b-c293-4c65-9865-4204d0532cb4))] ウィンドウ (英語) に切り替えて、ソフトウェア・キュー上の GPU 使用率を解析する基本 CPU および GPU メトリックを開き、タイムライン上の CPU 使用率のデータと関連付けます

GPU が時間の経過とともにビジーになる場合、[Graphics (グラフィックス)] ウィンドウ (英語) [に切り替えて、スレッドごとに実行されているワーク](https://software.intel.com/node/12311c1f-d20f-4040-9cc1-c8b990c4a638) (レンダリングや計算) の種類 を理解するため詳しく調査します

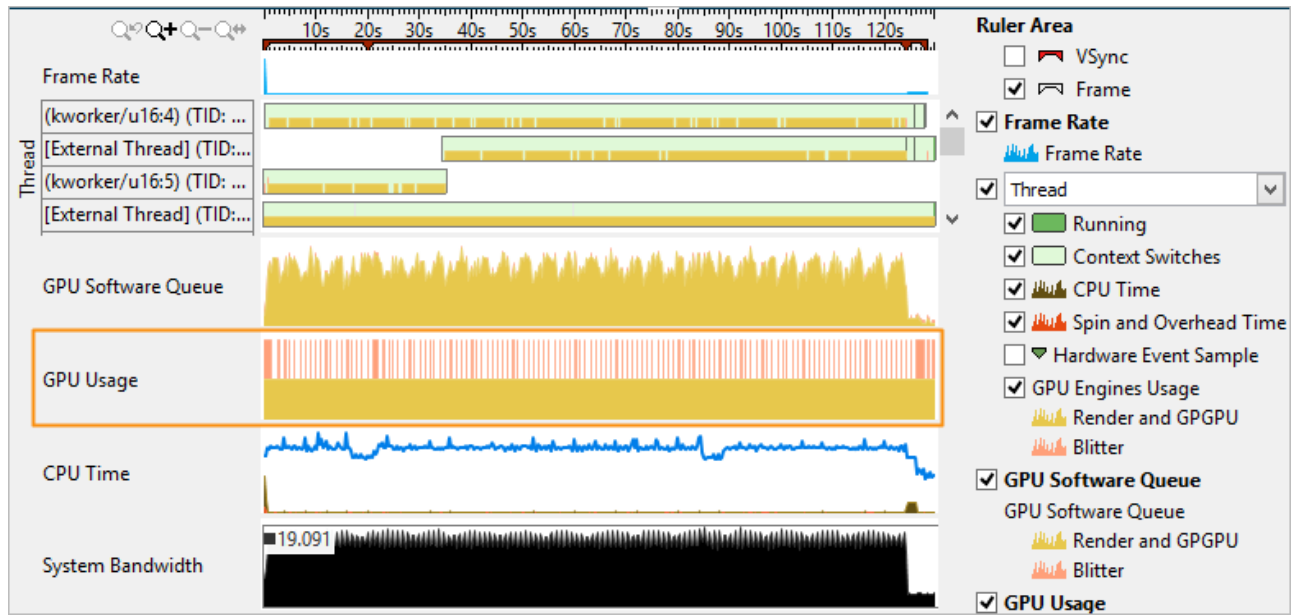

この例は、レンダーと GPGPU エンジン上のア クティビティー (黄色) と 同様に、ブリッター (Blitter) エンジンのアク ティビティー (ピンク) を 示しています

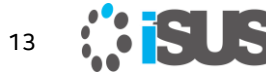

### **GPU 依存のアプリケーションの GPU 使用率を解析**

アプリケーションやその処理ステージが GPU 依存であることが判明している場合、 GPU [ホットスポット解析を](https://software.intel.com/en-us/node/628112)実行して GPU エンジンが効率良く実行されているか、また 改善の余地があるかを調査します。これは、インテル® VTune™ Amplifier XE のインテ ル® グラフィックスの**レンダーと GPGPU エンジン向け**のハードウェア・メトリックの収 集により解析できます

データが収集されたら、**[Summary]** ウィンドウの **[EU Array Stalled/Idle (EU 配列ストール/アイドル)]** セク ションを調査して、実行ユニットが待機 している最も典型的な原因を特定しま す

**[Sampler Busy (サンプラーがビ ジー)]** には、頻繁にサンプラーにアク セスする GPU 計算タスクが、 **[L3 Bound]** には、GPU L3 帯域幅に 依存する最もホットな GPU 計算タス クのリストが表示されます

#### EU Array Stalled/Idle<sup>2</sup>: 85.5%

Analyze the average value of EU Array Stalled/Idle metric and identify why EUs were waiting for resources instead of doing computations. This metric is critical for compute-bound applications. Explore typical reasons for this kind of inefficiency listed below.

 $\odot$  L3 Bound  $\odot$ : 39.8%

Identify whether the application is GPU L3 bound.

⊙ Hottest GPU Computing Tasks Bound by GPU L3 Bandwidth This section lists the most active computing tasks running on the GPU with high GPU L3 bandwidth, sorted by the Total Time.

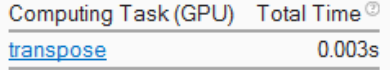

 $\odot$  Sampler Busy<sup> $\oslash$ </sup>: 38.9%

Identify computing tasks with frequent accesses to the Sampler that make the EU array stalled or idle.

◯ Hottest GPU Computing Tasks with High Sampler Usage

This section lists the most active computing tasks running on the GPU with high usage of the Sampler, sorted by the Total Time.

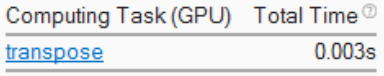

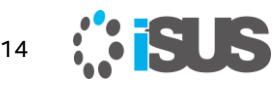

# **[\[Compute Basic\]](https://software.intel.com/node/fce68a74-d6e0-4ab2-ae38-a83aeede926c) メトリック**

インテル® VTune™ Amplifier XE は GPU 上の異なるタイプのデータアクセ スを特定するメトリックを解析し、占有率の低い GPU タスクの識別に役立つ **[Occupancy (占有率)]** セクションを表示します

### EU Array Stalled/Idle<sup>2</sup>: 63.4%

Analyze the average value of EU Array Stalled/Idle metric and identify why EUs were waiting for resources instead of doing computations. This metric is critical for compute-bound applications. Explore typical reasons for this kind of inefficiency listed below.

#### $\odot$  1.3 Bound  $\odot$  8.2%

#### © Occupancy<sup>で</sup>: 14.2% **N**

Identify too large or too small computing tasks with low occupancy that make the EU array idle while waiting for the scheduler. Note that frequent SLM accesses and barriers may affect the maximum possible occupancy.

#### ◯ Hottest GPU Computing Tasks with Low Occupancy This section lists the most active computing tasks running on the GPU with a low Occupancy, sorted by the Total Time. Computing Task (GPU) Total Time <sup>@</sup> Global Size <sup>@</sup> Local Size <sup>@</sup> SIMD Width <sup>@</sup> workload 7.612s 32 53760

占有率 (occupancy) がアプリケーションの問題であると通知されている場合、タスクが大きすぎる か、または小さすぎることで、EU 配列がアイドルになることが考えられるため、計算タスクのサイズ を変更することを検討してください 15

## **時間経過軸で確認する**

時間経過における HW メトリックごとの GPU パフォーマンス・データを解析するには、 **[Graphics]** ウィンドウを開き、**[Timeline]** ペインに注目します。**[Graphics]** ウィンド ウに表示される GPU メトリックのリストは、解析設定で選択されたハードウェア・イベン トの事前定義に依存します

次の例は、GPU 依存のアプリケーションで収集された **[Overview]** メトリックのグ ループです

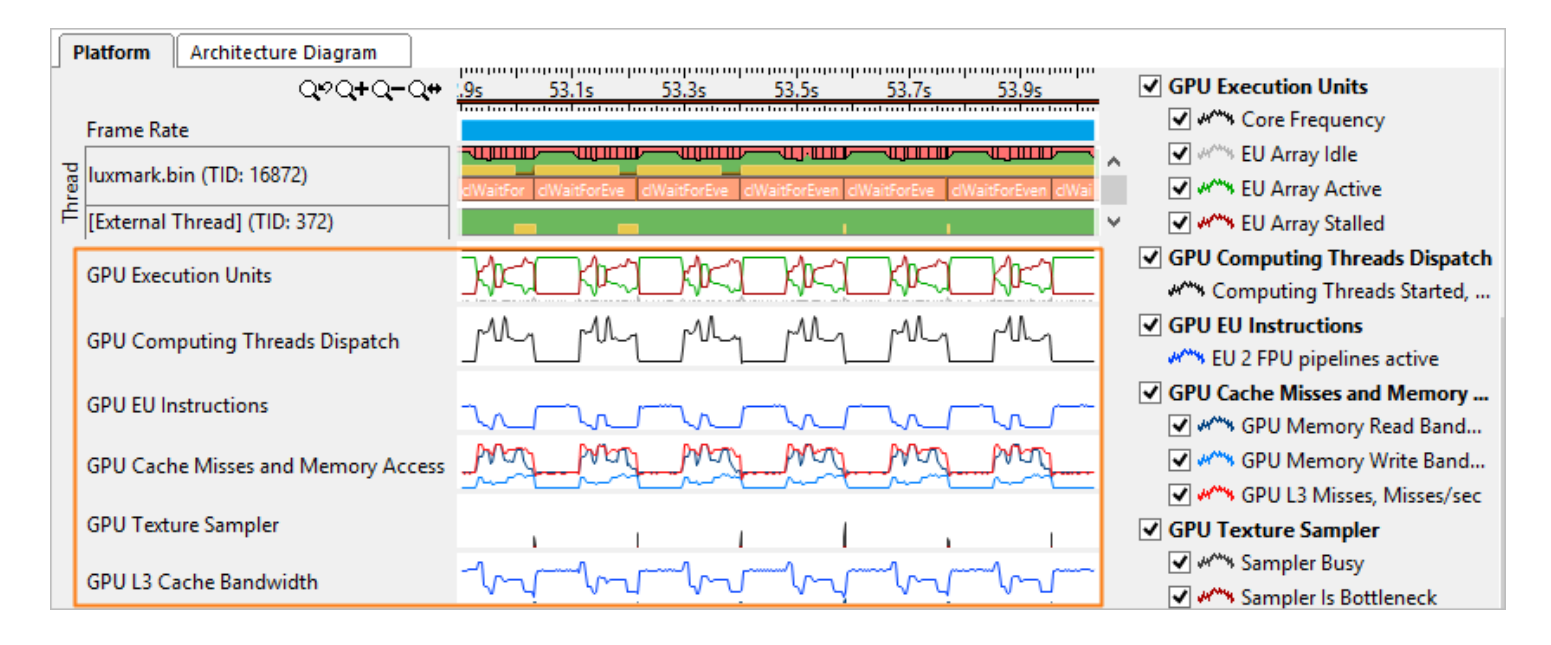

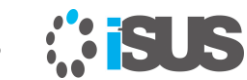

16

# **コンテキスト固有の GPU メトリックを調査**

[GPU Hotspots vewpoint] で、**[Platform]** タブに切り替えて、CPU データ、メモリー 帯域幅、割り込み (収集されていれば) などがどのように GPU メトリックデータに関連 するか解析します。タイムライン上で対象とする領域を選択して右クリックし、コンテキ スト・メニューから **[Filter In by Selection (選択でフィルター)]** を選択して、右にあ るペインでコンテキスト固有の GPU メトリックを調査します

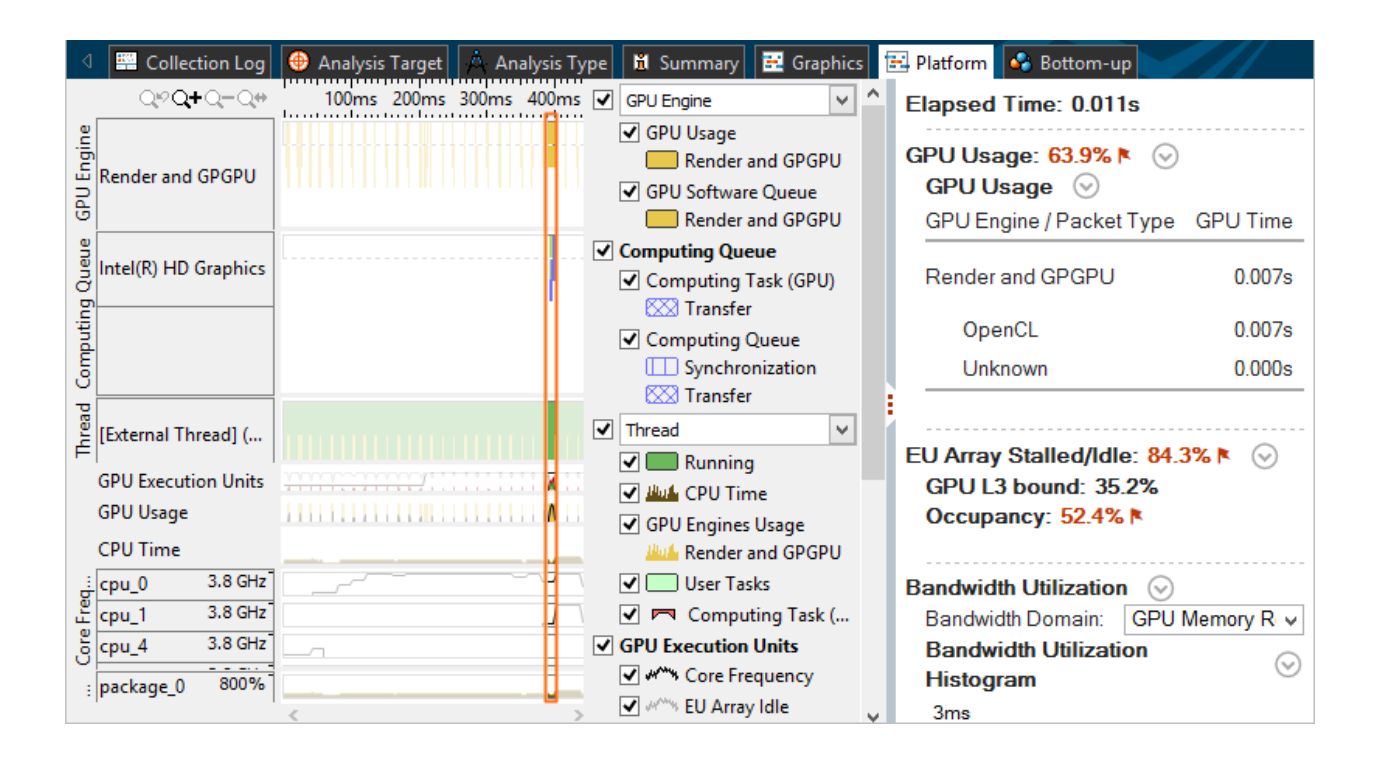

この例では、選択され た範囲で使用されてい る GPU 実行ユニットご との統計が表示されて います。赤く強調された 値は、占有率が低いた め GPU 時間の大部分 がアイドルであること を示しています。この原 因は、非効率なワーク のスケジューリングで あると考えられます

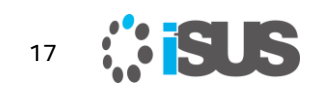

# **OpenCL\* カーネル実行の調査**

アプリケーションが、OpenCL\* ソフトウェア・テクノロジーを使用してい る場合、**[Graphics]** ウィンドウの **[Timeline]** ペインで **[GPU Computing Threads Dispatch (GPU 計算スレッドのディスパッ チ)]** メトリックを使用して、解析を続行しインテル® グラフィックス上で 実行されている OpenCL\* カーネルの情報を取得します

**[Summary]** ビューでは、**[Hottest GPU Computing Tasks (最もホットな GPU 計 算タスク)]** セクションで GPU 上で実行される OpenCL\* カーネルを表示し、パフォー マンス上クリティカルなカーネルを通知します。カーネル名をクリックして、 **[Computing Task (GPU) / Instance (計算タスク (GPU) / インスタンス)]** でグ ループ化された **[Graphics]** ウィンドウを開きます

インテル® VTune™ Amplifier XE は、次の計算タスクを識別します: Compute (カーネル)、Transfer (OpenCL\* ルーチンがホストから GPU へのデータ転 送を行います)、および Synchronization (例えば、clEnqueueBarrierWithWaitList)

最初に、実行時間が最も長いホットなカーネルを解析し最適化します。ホット なカーネルには、平均実行時間が長い、あるいは平均実行時間は短くても頻 繁に呼び出されるといった特徴があります。どちらの場合も注目すべきです

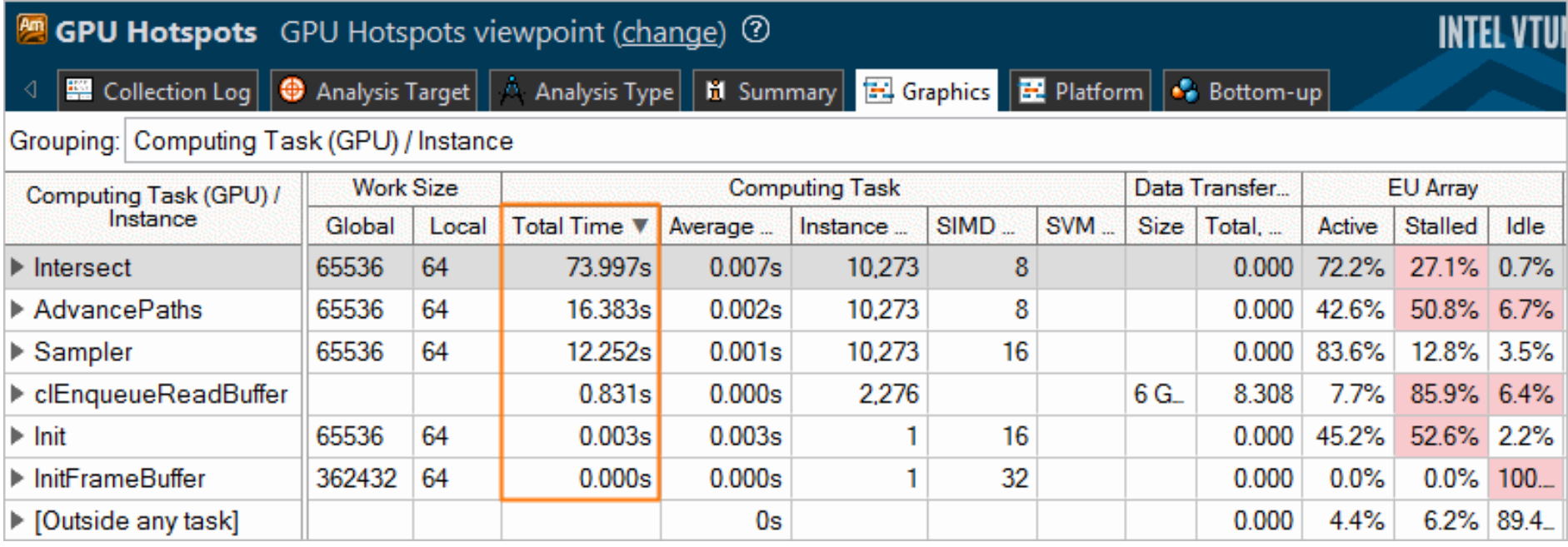

### **[Graphics]** または **[Platform]** ウィンドウの **[Timeline]** ペインにある、**[Computing Queue (計算キュー)]** データを調査します

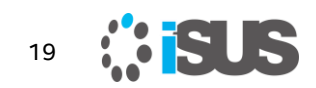

## **インテル® Media SDK タスクの実行を調査 (Linux\* のみ)**

**[Analyze GPU usage]** と **[Trace OpenCL and Intel Media SDK programs]** オプションの両方をオンにして、インテル® Media SDK プ ログラム解析を行う場合、**[Graphics]** ウィンドウを使用してインテル® Media SDK タスクの実行データと GPU ソフトウェア・キューのデータ を関連付けます

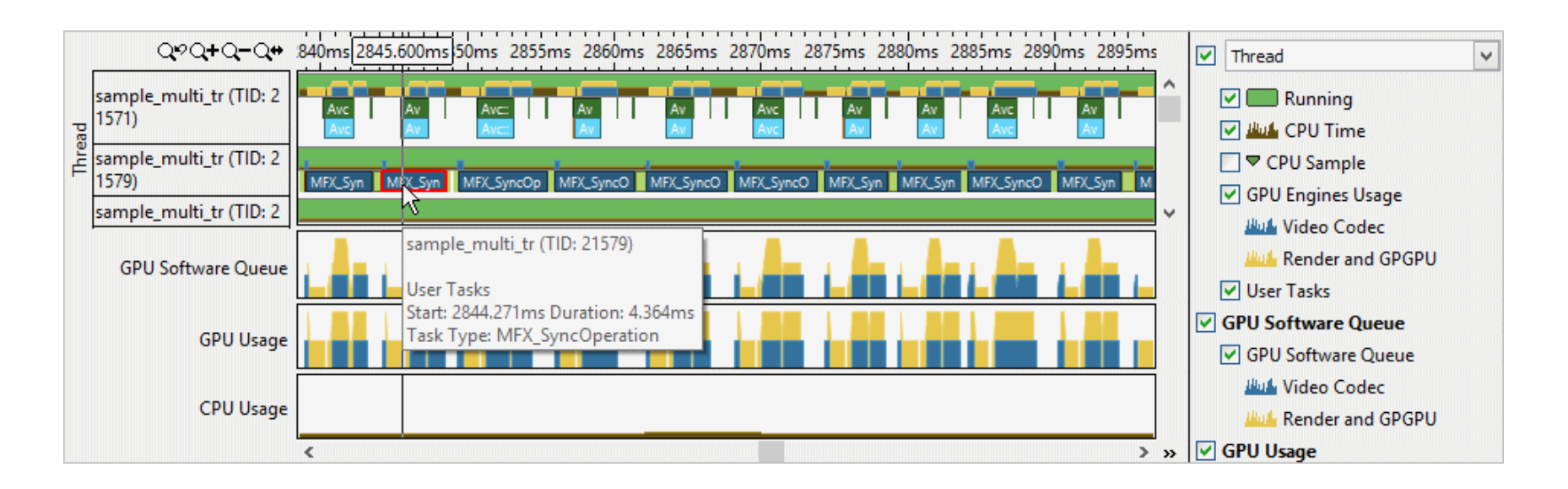

## **GPU ソフトウェア・キューと GPU パケット転送 の詳細を表示 (続き)**

[\[Platform\]](https://software.intel.com/node/12cbd40b-c293-4c65-9865-4204d0532cb4) ウィンドウ (英語) ウィンドウに切り替えて、**[GPU Engine (GPU エンジン)]** 領域を調査することで、インテル® Media SDK アプリケーション向けの GPU ソフトウェ ア・キューと GPU パケット転送の詳細を表示できます

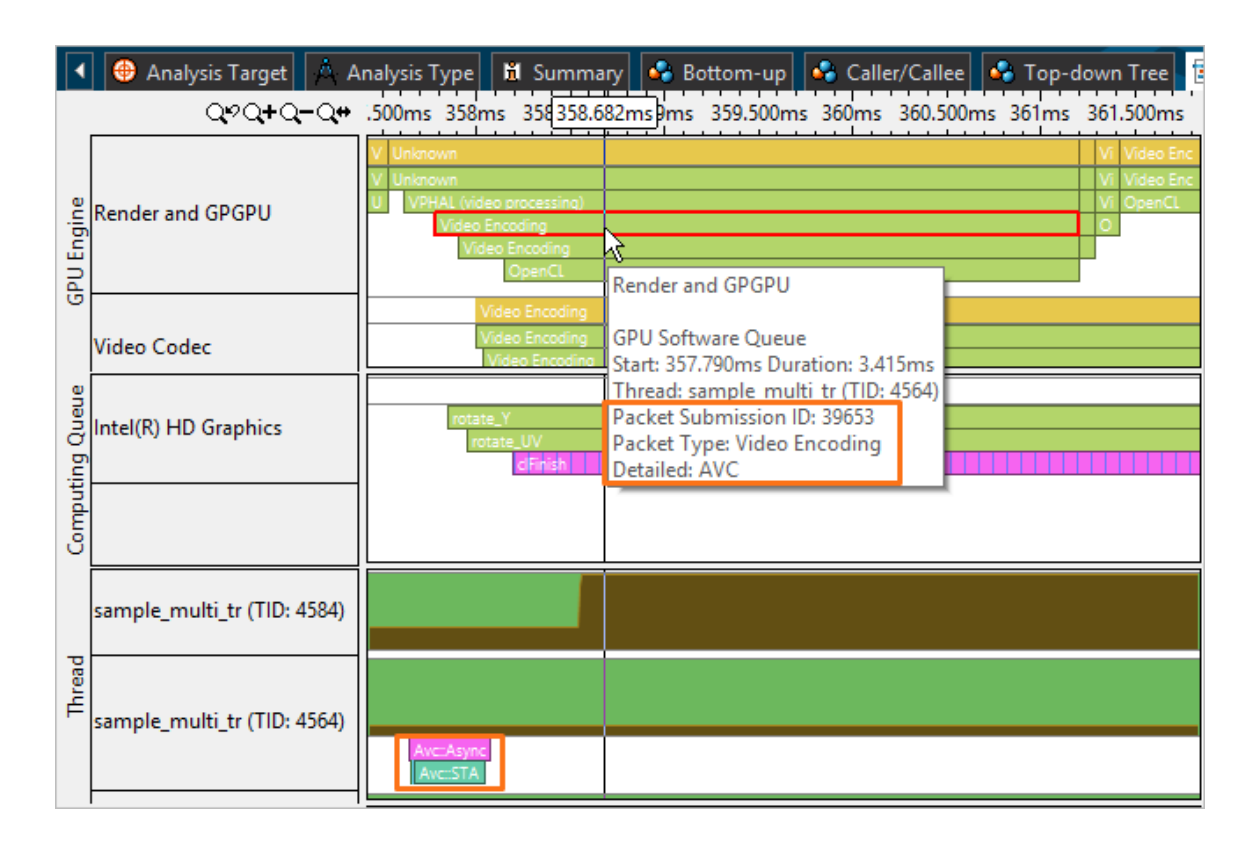

21

Copyright © 2017 iSUS. 無断での引用、転載を禁じます。\* その他の社名、製品名などは、一般に各社の表示、商標または登録商標です。

## **ありがとうございます! より詳しい情報について:**

インテル® VTune™ Amplifier XE 向けビデオ、フォーラムおよびリソース: <http://www.isus.jp/intel-vtune-amplifier-xe/>

インテル® 64 アーキテクチャーおよび IA-32 アーキテクチャー・ソフトウェア開発者マ ニュアル:

<http://www.intel.com/products/processor/manuals/index.htm>

他のマイクロ・アーキテクチャー向けのインテル® VTune™ Amplifier XE のチューニ ング・ガイド:

[http://www.isus.jp/products/vtune/processor-specific-performance](http://www.isus.jp/products/vtune/processor-specific-performance-analysis-papers/)analysis-papers/

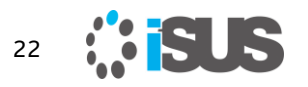

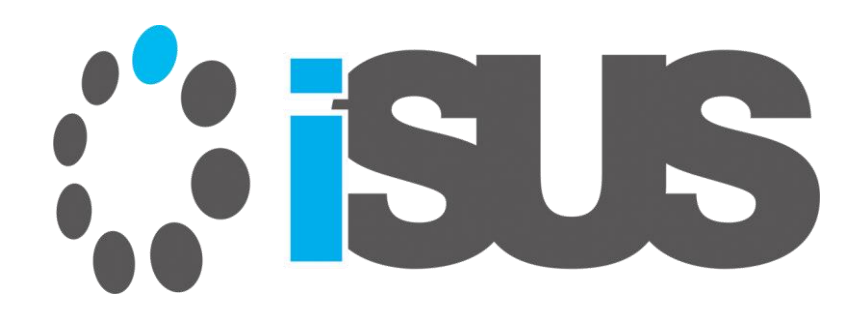